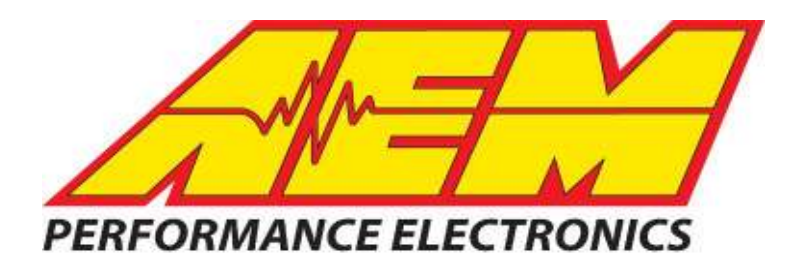

## Part Number 30-2340 AEM 4-CH WIDEBAND UEGO CONTROLLER

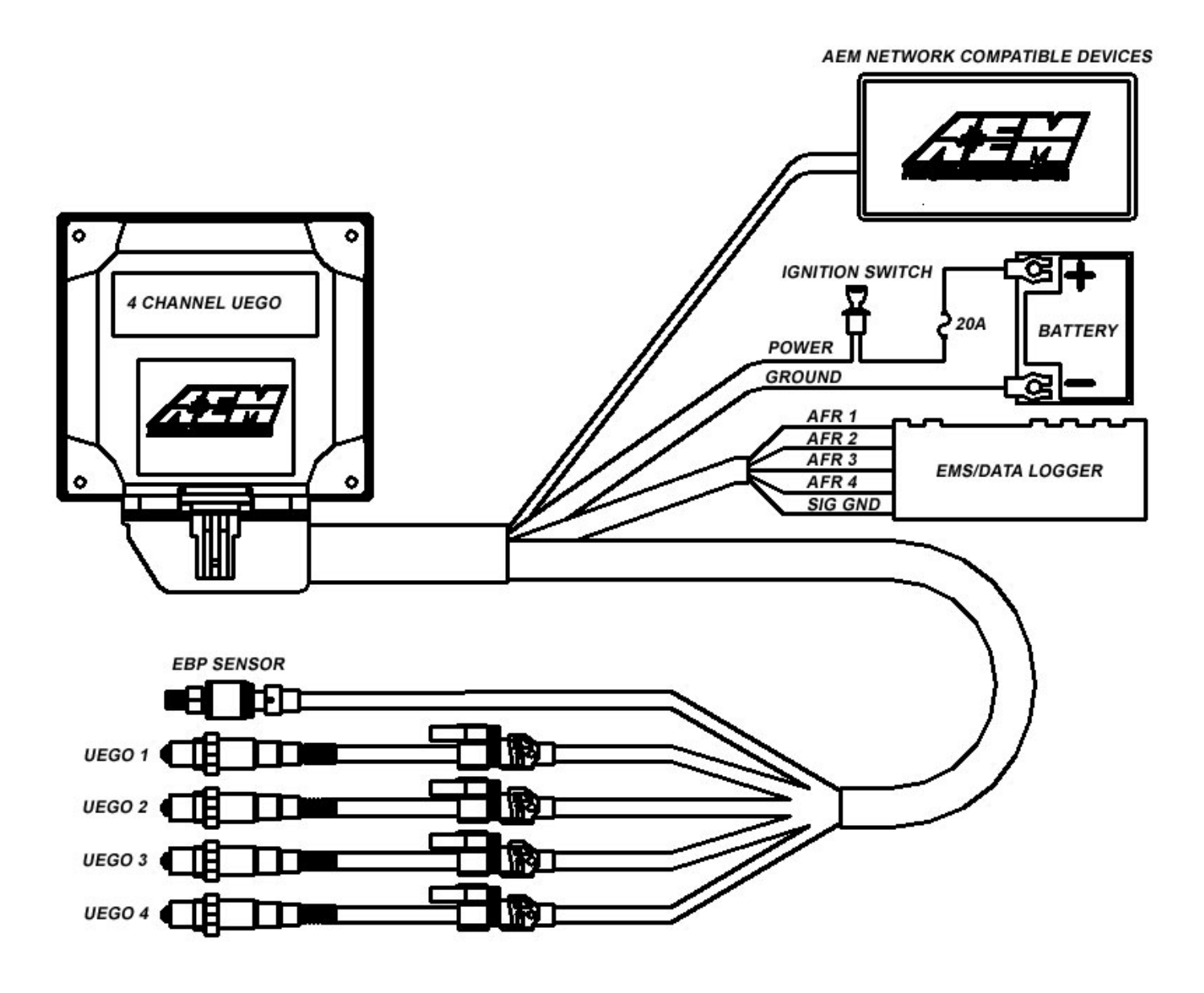

#### **FIGURE 1. WIRING DIAGRAM**

**AEM Performance Electronics**

2205 126<sup>th</sup> Street Unit A, Hawthorne, CA. 90250 Phone: (310) 484-2322 Fax: (310) 484-0152 http://www.aemelectronics.com Instruction Part Number: 10-2340 Rev 03 2011 AEM Performance Electronics

#### **AEM 4 CH UEGO Controller Parts**

1 x 35-2340 4 CH UEGO Module 1 x 35-2908 Wiring Harness 1 x 35-4008 UEGO Stainless Steel Bung 1 x 30-2001 UEGO Sensor 4 x 1-2059 6-32 Stainless Steel Hex Nut 4 x 1-2047 6-32 x 1 ¼ screw 1 x 10-2340 Installation Instructions

## **INSTALLATION**

## **PROCEDURE OVERVIEW**

- 1. Disconnect the negative battery cable.
- 2. Find a suitable mounting location for the 4 CH UEGO controller, away from any direct heat or water sources and shielded from the elements.
- 3. Connect the flying lead analog output wires as shown in Figure 1.
- 4. Mount the UEGO sensors as shown in figure 2.
- 5. Plug the UEGO sensor connector on the harness into the mating connector on each UEGO sensor.
- 6. Install the 30-2064 EBP sensor kit\* and connect it as shown in Figure 1.
	- \* Sold Separately

## **WIRING INSTRUCTIONS**

#### **Power**

- RED Connect to a switched, fused (20A) 12-volt power source, that is on only when the engine is running.
- BLACK Connect to a clean power ground.

#### **Outputs**

WHITE - Connect to Lambda + Input.

BLACK - Connect to sensor ground. Connect to power ground if sensor ground is not available.

## **MOUNTING INSTRUCTIONS**

#### **UEGO Sensor Mounting**

A high flow stainless steel weld-in sensor bung is supplied for sensor installation (additional sensors & bungs are available 30-2063). The bung is specifically designed so the sensor can provide accurate AFR readings with minimal flow intrusion and survive extreme exhaust gas temperatures. Pick a mounting location(s) that allows for easy access to the sensor(s). The sensor tip must be exposed to exhaust gas in order to give accurate AFR readings. For thin wall tubing, drill a 15/16" hole and weld in the bung. For thick wall tubing/ castings, drill a 1 1/16" hole and weld in the bung. The sensor must be mounted at an angle of at least 10 degrees from horizontal in order to prevent liquids from collecting in the sensor housing. See Figure 2 below. **NOTE: THE OPTIONAL AEM EBP (EXHAUST BACK PRESSURE) KIT (PART # 30-2064) MUST BE USED IF SENSORS ARE MOUNTED PRE-TURBO.** 

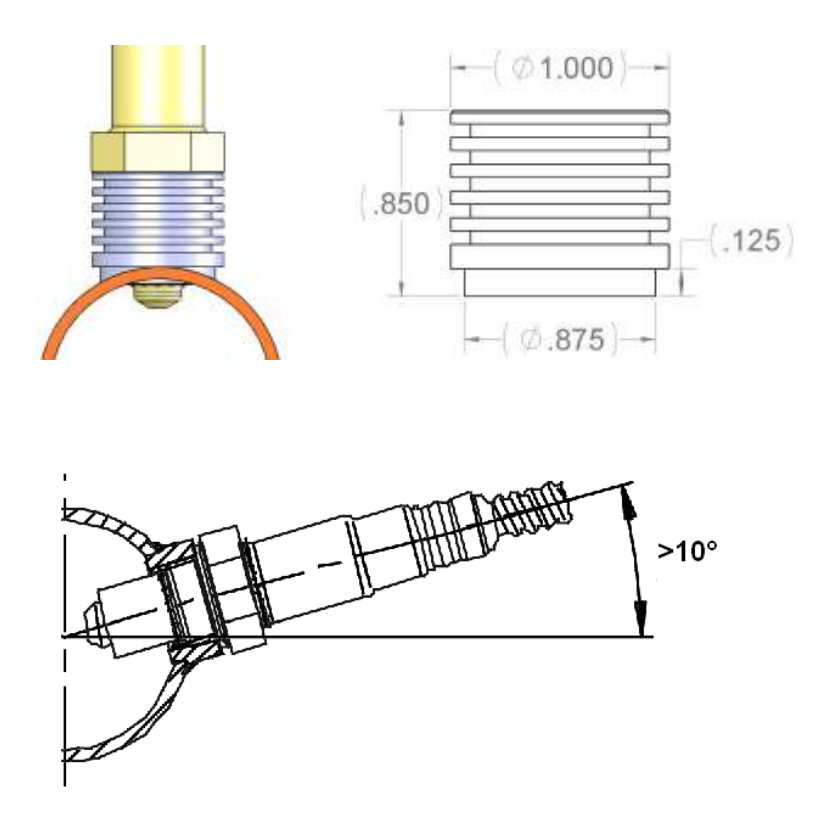

**FIGURE 2. Sensor Bung and Sensor Mounting** 

#### **Controller Mounting**

Mount the controller using the supplied 6-32 x 1  $\frac{1}{4}$  stainless steel screws and nuts. See Figure 3 and Figure 4 for mounting holes and footprint size.

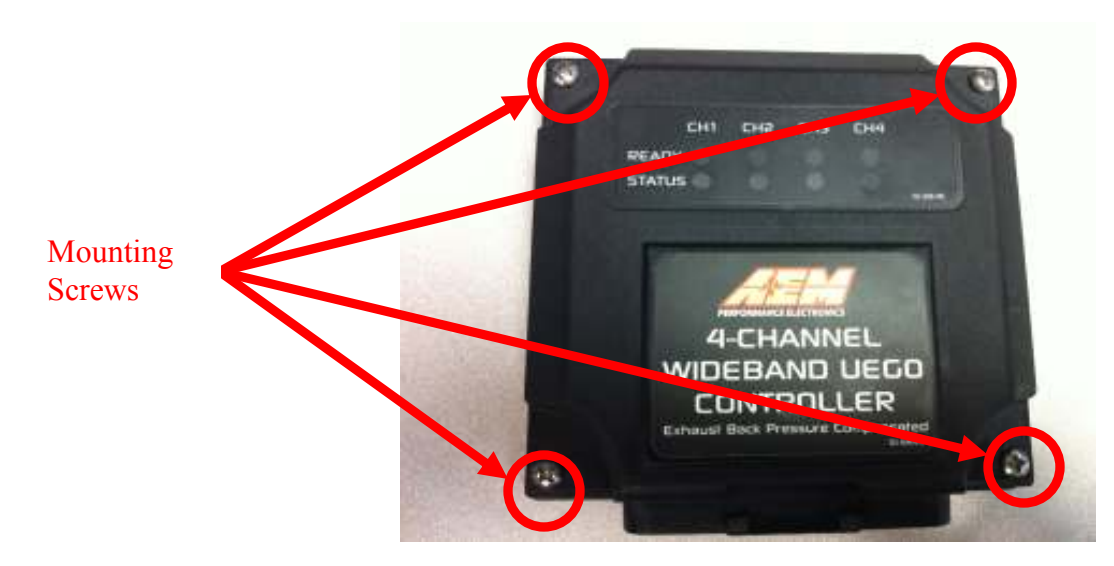

**FIGURE 3. Mounting holes** 

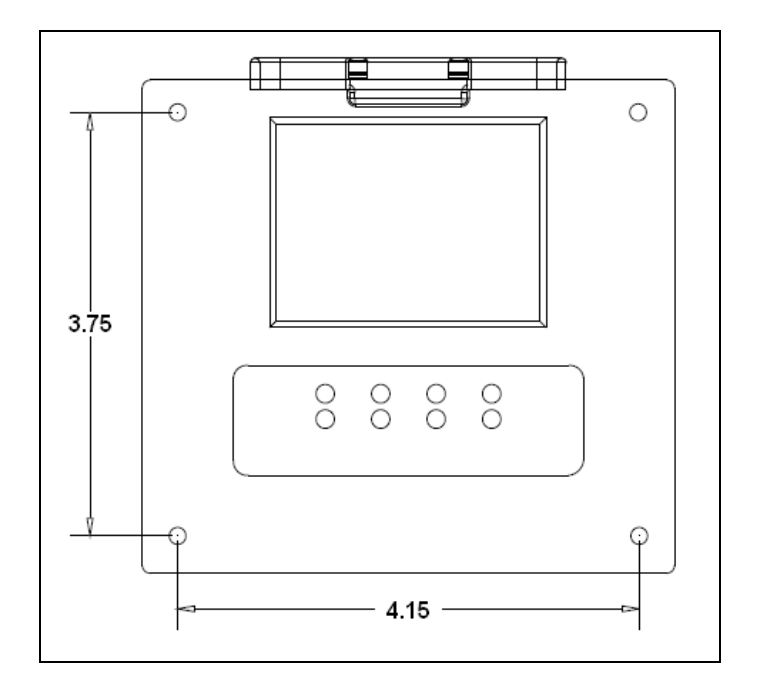

**FIGURE 4. Dimensions** 

# **OPERATING INSTRUCTIONS**

## **INDICATOR LIGHTS**

The AEM 4 CH UEGO controller has eight indicator LEDs, one Status and one Ready LED for each channel (Figure 5). Both Ready and Status LEDs flash during sensor

warm up. Once the UEGO sensor reaches operating temperature, usually within 30 seconds, the Status LED will turn off and the Ready LED will remain on solid. If a UEGO sensor error is detected, analog output will switch to approximately +5V and both LEDs will flash. The Status LED will flash on and off a number of times, followed by a short pause, signifying an error code. The error codes are listed below in Table 1.

| # of Flashes | Fault                            | <b>Corrective Action</b> |
|--------------|----------------------------------|--------------------------|
|              | UEGO sensor heater open          |                          |
|              | Virtual Ground (VM) Error        |                          |
| 3            | Nernst Cell (UN) Error           | Check sensor cable for   |
|              | Pump current (IP) Error          | broken wires/shorts      |
| 5            | UEGO sensor heater time out      |                          |
| 6            | <b>UEGO</b> sensor heater short  |                          |
|              | System voltage below 10 volts dc | Check electrical system  |
|              |                                  | for good connections     |
|              |                                  | and proper function      |

**TABLE 1. Error Codes** 

When there is no UEGO sensor connected to a particular channel, the Status LED of that channel will remain on solid and the Ready LED will turn off after a few minutes. The remaining channels with UEGO sensors connected will function properly.

When the exhaust back pressure kit (30-2064) is used, the 4 CH UEGO controller will monitor exhaust back pressure. **(NOTE: The 4 CH UEGO controller is designed to work with a specific AEM pressure sensor. Do not use any sensor other than the one included in the Exhaust Back Pressure Kit.)** If a pressure sensor error is detected, the 4 CH UEGO controller turns off all Ready LEDs and flashes Status LEDs, starting with CH1 and ending with CH4. The analog output voltage level for all 4 channels switches to approximately +5V to signify an error.

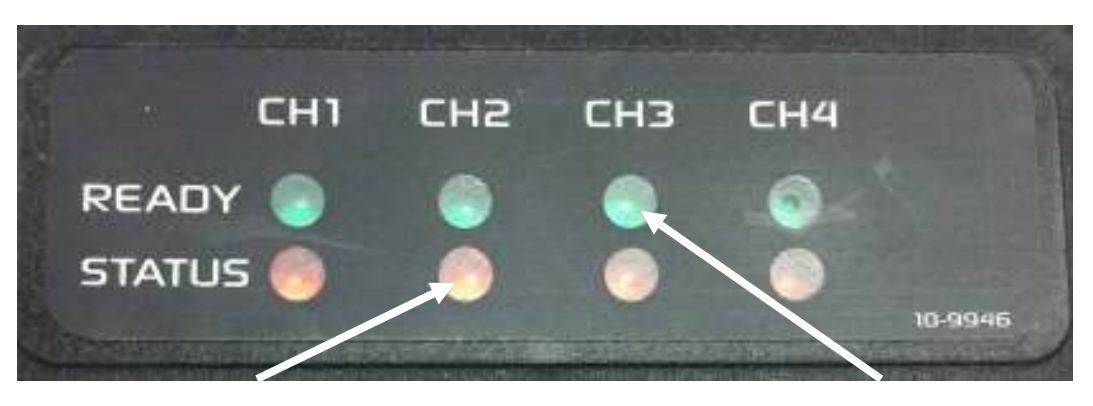

Status Indicator LED

**FIGURE 5. Indicator Lights** 

Ready Indicator LED

## **BACK PRESSURE COMPENSATION (OPTIONAL)**

UEGO sensors are extremely sensitive to pressure. Without an EBP kit (30-2064), UEGO sensors mounted before the turbocharger will give inaccurate AFR readings due to back pressure. When the EBP kit is installed correctly, the 4 CH UEGO controller will output accurate AFR readings. **UNDER NO CIRCUMSTANCES SHOULD UEGO SENSORS BE MOUNTED PRE-TURBO WITHOUT USING THE EBP KIT.**

When using multiple 4 Channel UEGO controllers on twin turbo or dual bank engines, it is recommended that an EBP kit is used for each controller as back pressure levels can vary per bank. When using multiple 4 Channel UEGO controllers on single turbo engines, such as an inline 6, it is possible to share a single EBP source. To share a single EBP source between multiple controllers, the green and black EBP wires for each controller must be tied together as shown in Figures 6 and 7. Use extreme caution when modifying the harness as improper connections may result in inaccurate AFR readings. Be sure to cover all connections with moisture resistant heat shrink or equivalent covering.

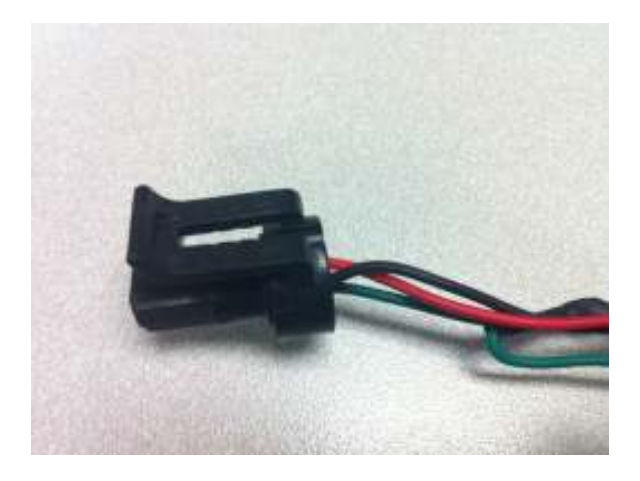

**Figure 6. EBP sensor connector Figure 7. Cut & Spliced wires** 

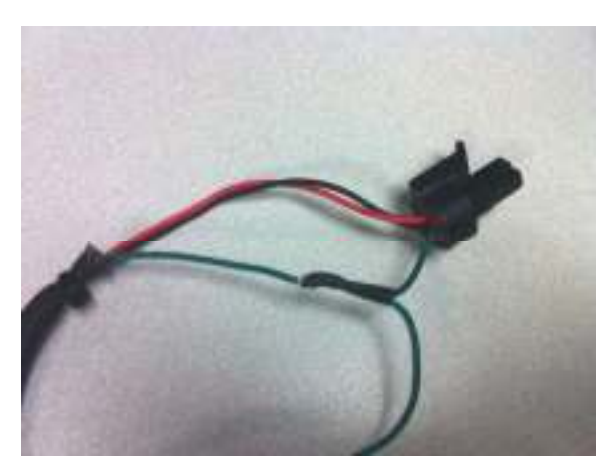

## **UEGO ANALOG OUTPUT**

The analog output from the 4 CH UEGO controller is a linear dc voltage signal that varies from **0.5 Vdc at 8.5:1 AFR Gasoline (0.58 Lambda) to 4.5Vdc at 18.0:1 AFR Gasoline (1.22 Lambda)**. The signal is used for sending information to a data logger or an engine management system such as the AEM EMS or F/IC. The transfer function for the output is listed below.

*AFR Gasoline = 2.375(V) + 7.3125* 

For example, if the output is 2.0 Vdc, the AFR is 12.06:1

 $2.375 * 2.0 + 7.3125 = 12.06$ 

A table showing the analog output voltage and corresponding Air/Fuel ratios for some of the common fuels is shown below in Table 2.

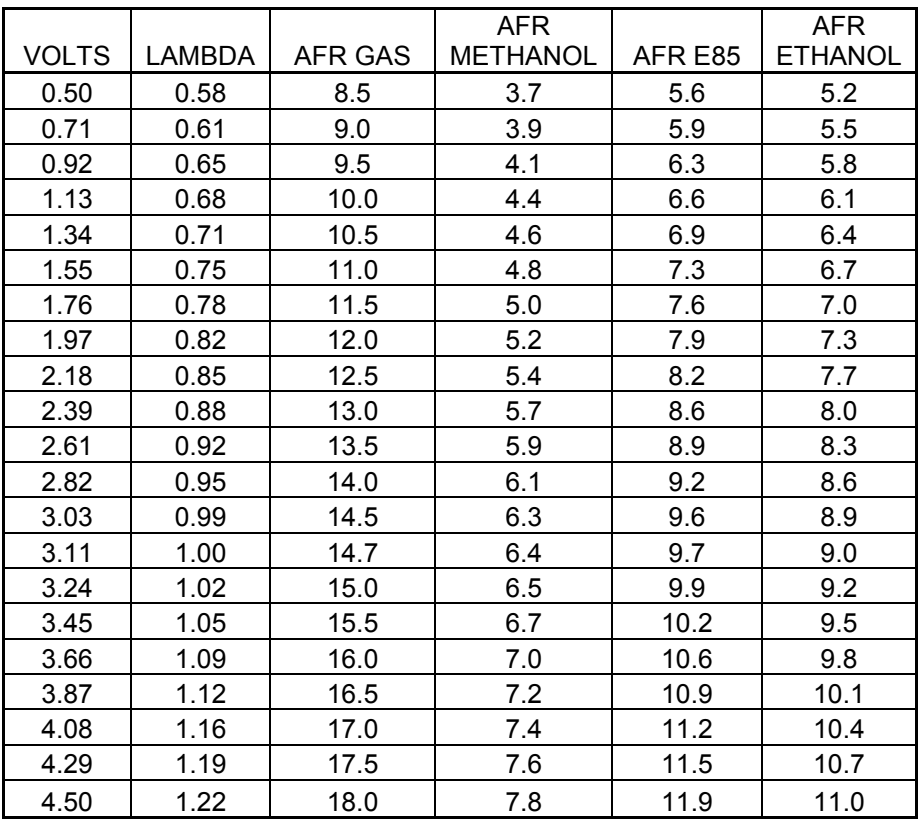

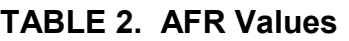

## **AEMNet NETWORK**

The AEMNet is designed to provide easy installation & communication between compatible AEM devices. The 4 CH UEGO controller outputs Lambda values of all four channels and other useful information via the network. If using a non-AEM device to communicate with the 4 CH UEGO controller, refer to the section " **Connecting To the AEMNet Network Using a non-AEM Device**" below.

4 CH UEGO controller information:

- Lambda values (all 4 channels)
- Error messages (all 4 channels)
	- o UEGO sensor Error
	- o System low power Error
	- o EBP sensor error
- Cylinder Configuration Mode  $(1 7)$ , refer to Table 3.
- Exhaust Back Pressure sensor value in PSIg
- Exhaust Back Pressure sensor status

There are 7 different cylinder numbering combinations available on the AEM network. The different combinations allow for easy installation and data analysis, and allow users to connect up to three 4 Channel UEGO modules on the AEM network. See Table 3 and the figures below for recommended connections on some of the more common engine configurations.

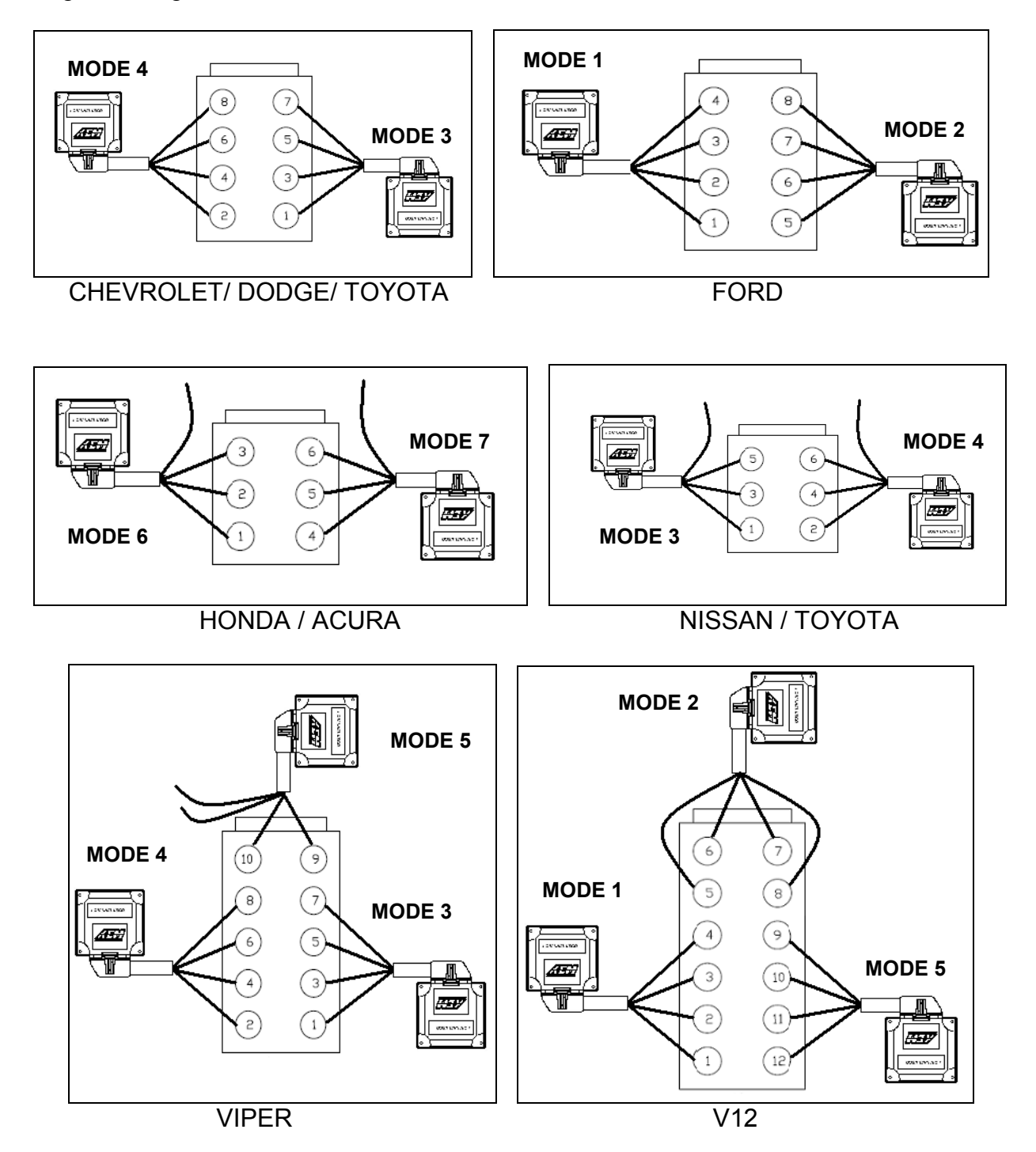

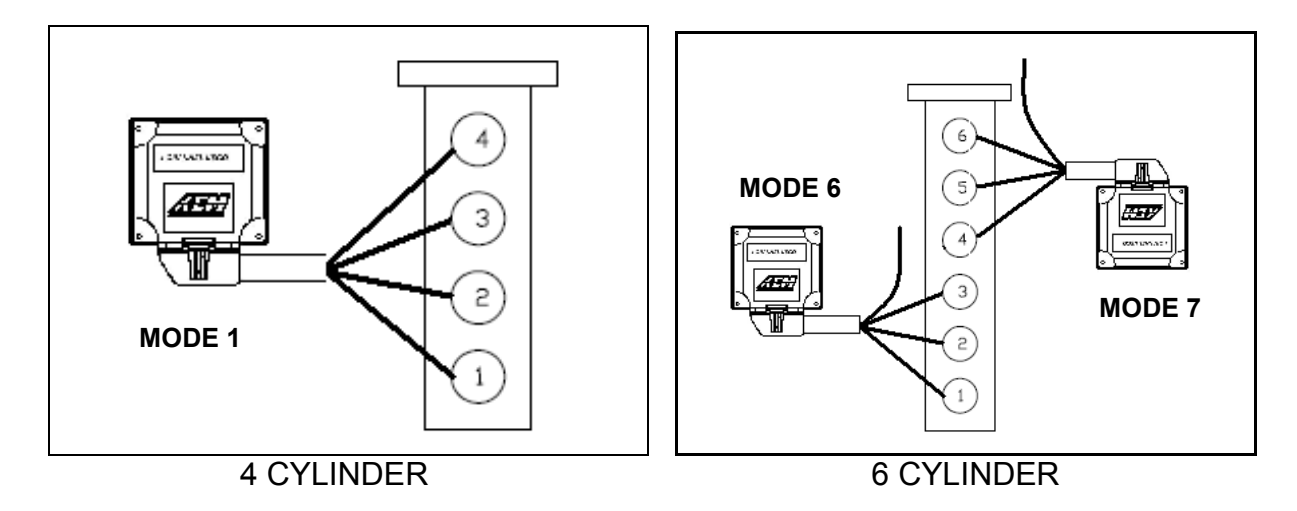

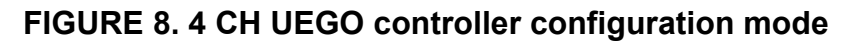

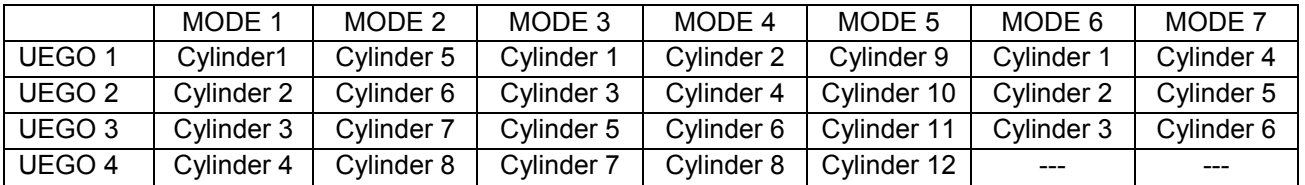

#### **TABLE 3. UEGO sensor connection**

For example, Chevrolet big block engines require two 4 CH UEGO controllers. The first unit connects to cylinders 2, 4, 6 and 8 using MODE 4 (see Table 3). UEGO 1 connects to cylinder 2, UEGO 2 to cylinder 4, UEGO 3 to cylinder 6, and UEGO 4 to cylinder 8. The second unit connects to cylinders 1, 3, 5 and 7 using MODE 3. UEGO 1 connects to cylinder 1, UEGO 2 to cylinder 3, and so on.

Honda / Acura V6 engines also require two 4 CH UEGO controllers. As shown in Figure 8, Mode 6 and 7 from Table 3 are used. UEGO 1, 2, 3 of the first 4 CH UEGO controller connect to cylinders 1, 2 and 3. UEGO 1, 2, 3 of the second unit go to cylinder 4, 5 and 6. Unused channels can be left unconnected.

#### **Cylinder Mode Configuration**

NOTE: Only applicable when using AEMNet.

Configuration mode is selected during the power up sequence. By factory default the 4 CH UEGO controller is in MODE 1. There are three wires, CONFIG 1 (pink), CONFIG 2 (purple) and GROUND (yellow) under the sleeve on the wiring harness (Figure 9). To change the mode, first make sure the 4 CH UEGO controller is powered off. Connect CONFIG 1 to GROUND and power the 4 CH UEGO controller on. Tap CONFIG 2 to the GROUND wire. The 4 Channel UEGO controller will jump to the next mode every time the CONFIG 2 wire is tapped to the GROUND wire. The LEDs will illuminate to

show the selected mode. The number of Status/Error LED's illuminated corresponds to the mode selected. When a desired mode is selected, disconnect both CONFIG wires from the GROUND wire. The mode will be saved in the controller and the LEDs of the corresponding mode will blink three times. **When more than one 4 CH UEGO controller is connected to the net, the controllers must be in different modes.**  Upon powering up, the number of LEDs corresponding to the mode will blink three times to indicate the mode. For example, if in mode 7, 7 LED's will blink 3 times.

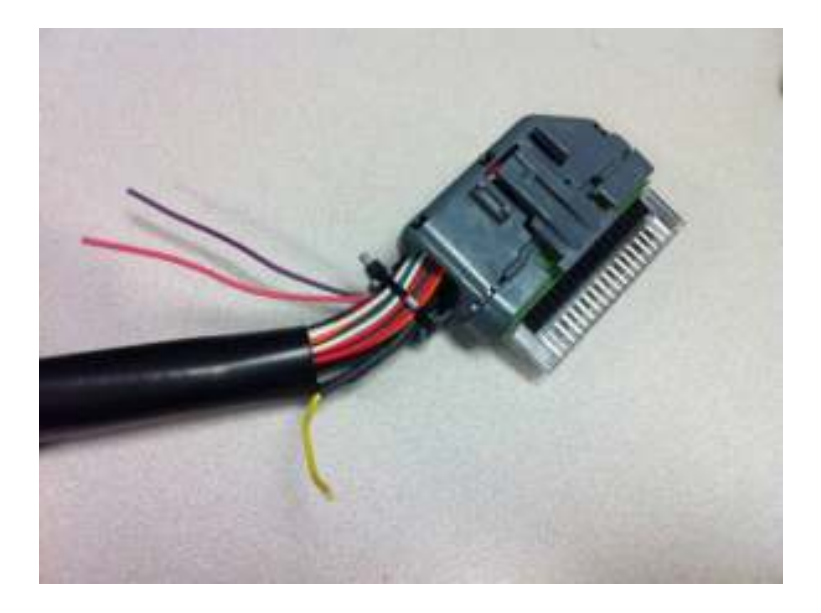

**FIGURE 9. Mode Configuration Wires** 

### **Connecting to the AEMNet Network**

Each 4 CH UEGO controller wiring harness has 2 connectors for accessing the AEMNet (Refer to figure 10), one for accessing the network and the other for an expansion to other devices.

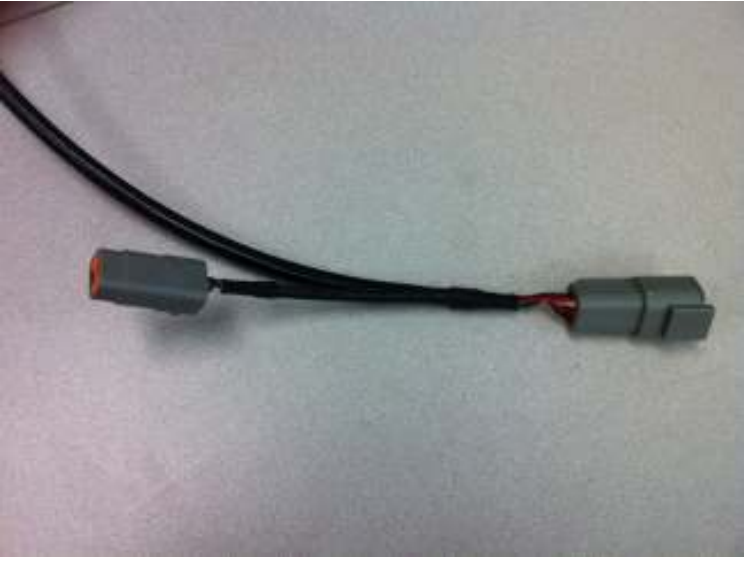

**FIGURE 10. AEMNet Connector** 

To join the AEM network, connect the Deutsch male connector to the female connecter of other AEM devices in the network (Figure 11).

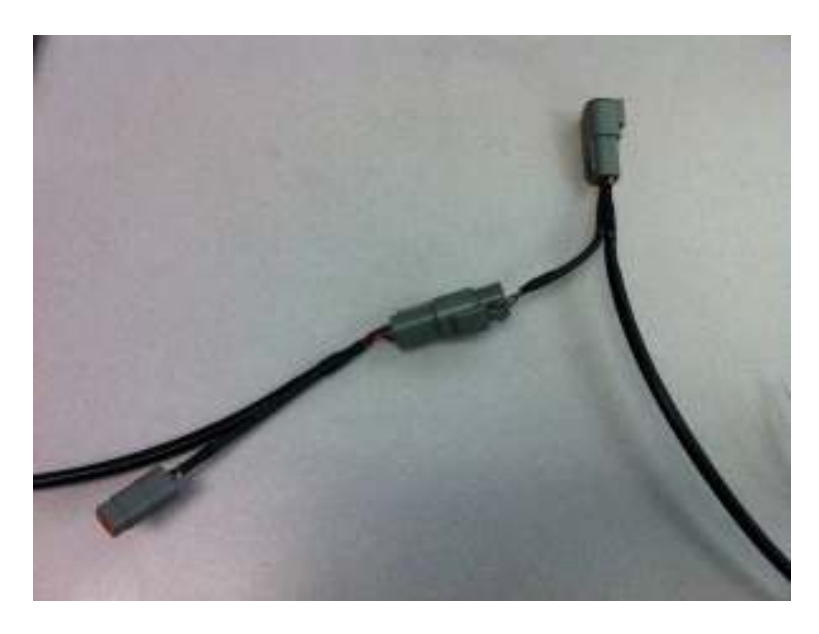

**FIGURE 11. AEMNet cable connection** 

#### **Connecting To The AEMNet Network Using a non-AEM Device with CAN**

Each AEMNet connector has 4 pins, CAN+ (PIN1, White), CAN- (PIN2, Green) and two pins for power carry-over (PIN3 and PIN4, Red and Black). NOTE: Pin numbers are located at the back of the connector. Non-AEM devices can connect to the AEMNet by connecting their CAN +/- wires to the CAN+/- wires on the AEM network. The parts for mating connectors are listed below and shown in Figure 12.

- Deutsch DTM04-4P (Receptacle connector)
- Deutsch 1060-20-0122 (Pins)
- Deutsch DTM06-4S (Plug connector)
- Deutsch 1062-20-0122 (Pins)

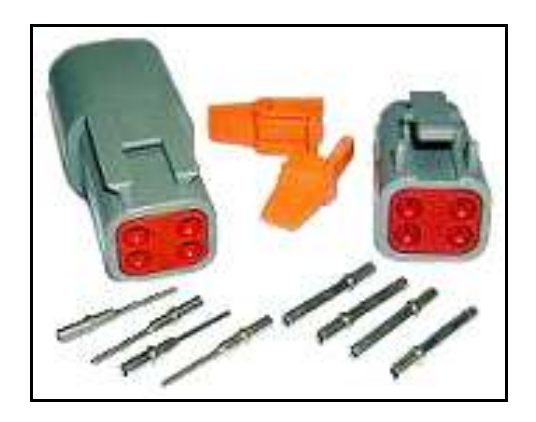

**Figure 12. Connector Assembly** 

NOTE: the 4 CH UEGO controller has one terminating resistor. If an additional terminating resistor is needed, one must be installed on the other device.

#### **Network Message Structure**

The 4 CH UEGO controller transmits two messages through the CAN network. The first message contains Lambda values of all four channels and is transmitted every 10 ms. The second message, transmitted every 40 ms, includes error flags, cylinder configuration mode, EBP sensor readings and status. Messages are transmitted in 500 Kbps and use extended format message ID (29 bits). Appendix A shows entire message protocols, including message IDs, number of bytes, data field, etc.

Lambda values are scaled up by 10,000 to retain decimal points. For example, if a value of 9,876 is received as a lambda value from a 4 CH UEGO controller, the actual lambda value is 0.9876. Use the following equation to derive the actual lambda value:

*Actual Lambda value = Lambda from a message / 10,000* 

The back pressure value is scaled up by 100. Use the following equation to derive the actual back pressure value.

*Actual back pressure value (PSIg) = pressure from a message / 100* 

## **USING THE 4 CH UEGO CONTROLLER WITH AN AEM SERIES 2 EMS (Including EMS - 4)**

#### **AEMNet Network**

*Tuner Setup (Must use 01v22 firmware or newer)* 

In the AEMTuner EMS software go to Wizards -> Setup Wizard. Under Wizard types, click on Setup: CAN Receive. Choose a configuration and click Apply. There are currently 4 configuration types available: MODE 1 + EBP Sensor, MODE 1 + MODE 2, MODE 4 + MODE 5, and MODE 6 + MODE 7. Once this configuration is completed correctly, the word "Matched" will appear next to the configuration chosen, as shown in Figure 13. Read the notes under Configuration Notes and close the window.

| <b>Setup Wizard</b>                                                                                                    |                                                                                                    |         |  |  |  |
|----------------------------------------------------------------------------------------------------|----------------------------------------------------------------------------------------------------|---------|--|--|--|
| Waard Types:<br>Feedback: Boost control<br>Feedback: O2 control<br><b>Ignifiant Coil Dwell</b><br>Injectors Printeri<br><b>Insictor: Staged</b><br>Rev Linit 25tep<br><b>Bay Link Main</b><br>Sensor: Air Temperature (AIT)<br>Sensor: Canu Crank, Position (1)<br>Sensor: Coolant Temperature<br>Sensor: Exhaust Gaz Temp (E)<br>Sensor: Manifold Pressure (Må<br>Sensor: Mass Air Flow (MAF)<br>Sensor: 02#1 (AFR)<br>Sensor: 02 #2 (AFR)<br>Sensor: Vehicle Speed MSSI<br>Setux Autoriakic Transmission<br>Setux CAN Receive<br>Setux Vasable Valve Control<br>Telemetric CAN<br>Telemetr: Senal | Configuration Name<br>4-Channel UEGO: Mode 1 + EBP Sensor   Matched<br>4-Diamel UEGO: Mode 1 + Mode 2<br>4-Diamel UEGO: Node 4 + Mode 5<br>4-Diamel UEGO: Node 6 + Node 7                                                                                                    | Matched |  |  |  |
|                                                                                                    | <b>Configuration Notes:</b><br>This will configure the EMS to measure CAN input data from one AEM 4-channel UEGO<br>device.<br>The device reux be configured in Mode 1, and connected as described in the 4-channel<br>UEGO instructions. The EMS channels to view aer.<br>LIEGO M1 DJ1<br>UEGO M1 D.42<br>LIEGO M1 DJI3<br>UEGO M1 DJI4<br><b>UEGO M1 EBP Service</b><br>Apple<br>Dane<br>Vou can also double click configuration to apply it. |         |  |  |  |

**FIGURE 13. Series 2 EMS / EMS – 4 Setup Wizard** 

#### *Viewing Live Data*

Right-click in a blank space in the AEMTuner software and choose Add Channel Display. From the list of available channels, select all the ones associated with the selected configuration mode, as listed in Table 4. Figure 14 shows the Channel display for "Mode 1 + EBP Sensor."

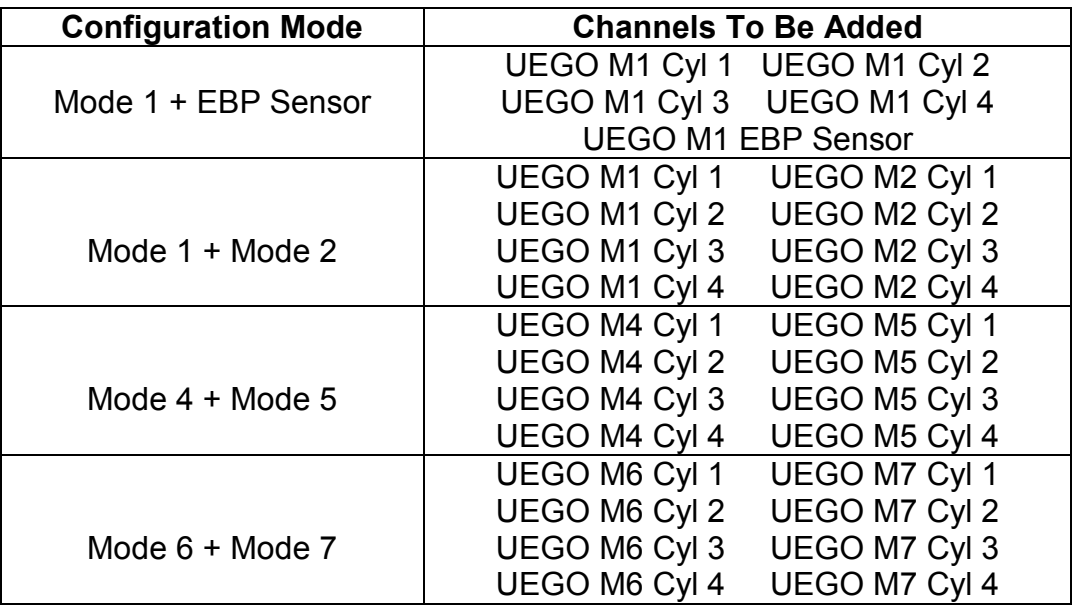

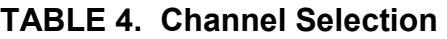

| armat ChipAny<br>01/13/11/10 |       |            |                                                                                                    |
|------------------------------|-------|------------|----------------------------------------------------------------------------------------------------|
| Name                         | Value | Unit       |                                                                                                    |
| UEGO M1 Cyl 1                | 18.62 | AFR        |                                                                                                    |
| UEGO M1 Cyl 2                | 11.72 | AFR        |                                                                                                    |
| UEGO M1 Cyl 3                | 18.62 | AFR        | <b>Farichan Eigänvolven</b><br>in godinect                                                                                                    |
| UEGO M1 Cyl 4                | 18.62 | <b>AFR</b> | This is the default function                                                                                                    |
| UEGO M1 EBP Sensor           | 32.84 | PSIg       | <b>Burdens Mind Sor Je Gab Chart</b><br>hus not been awayned a<br>Kanction Dotaration with                                                                                                    |
|                              |       |            | <b>Hare Bon Englishable to Jew</b><br>musike four than hamoir tics.<br>factor and wet and what<br>learly Churest, Delton, 20.<br>Tubbs, and 30 Sable does<br>las well as a periodal guide<br>perhaps to make.<br>achierconver to create the<br>hard jacquide californing.<br>for your application. |

**FIGURE 14. Mode 1 + EBP Sensor** 

#### **Analog Outputs (Refer to EMS Instructions for more information)**

#### *Hardware Setup*

Connect two WHITE AFR output + wires to O2 #1 and O2 #2 EMS analog input pins. Connect the BLACK Analog Output – wire to the EMS sensor ground.

NOTE: The current version of EMS has only two input pins dedicated to O2 analog inputs. To view the analog outputs from all four channels use spare analog inputs, i.e.,  $EGT1 \sim 4$ .

#### *Tuner Setup (Must use 01v22 firmware or newer)*

With an EMS calibration open in the AEMTuner software, go to Wizards -> Setup Wizard and choose Sensor: 02 #1 (AFR) and Sensor 02 #2 (AFR). Under Configuration Name, choose AEM (4-Channel UEGO PN 30-2340) and click Apply. When the configuration is set, as shown in figure 15, close the wizard.

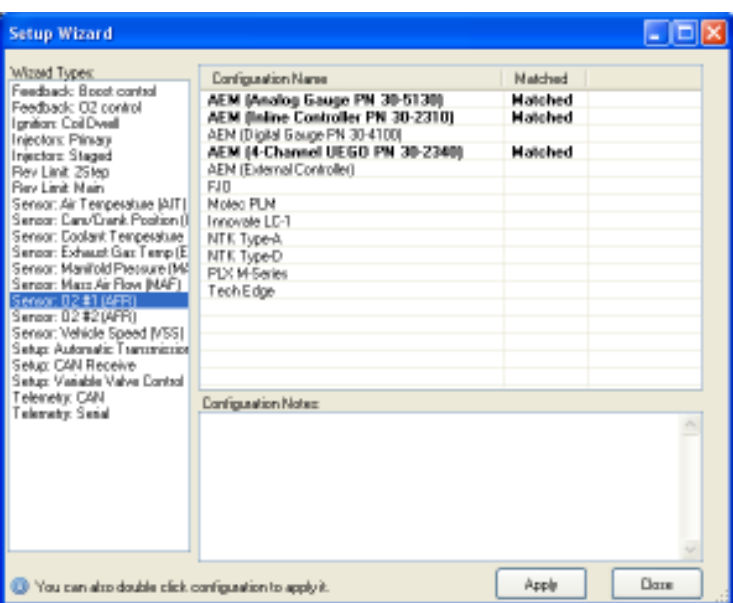

**FIGURE 15. Series 2 EMS / EMS – 4 Setup Wizard** 

*Viewing Live Data* 

Open a new Channels Display in AEMTuner and add O2 #1 and O2 #2 channels. The Channel Display, as shown in figure 16, will show the values in air-to-fuel ratio.

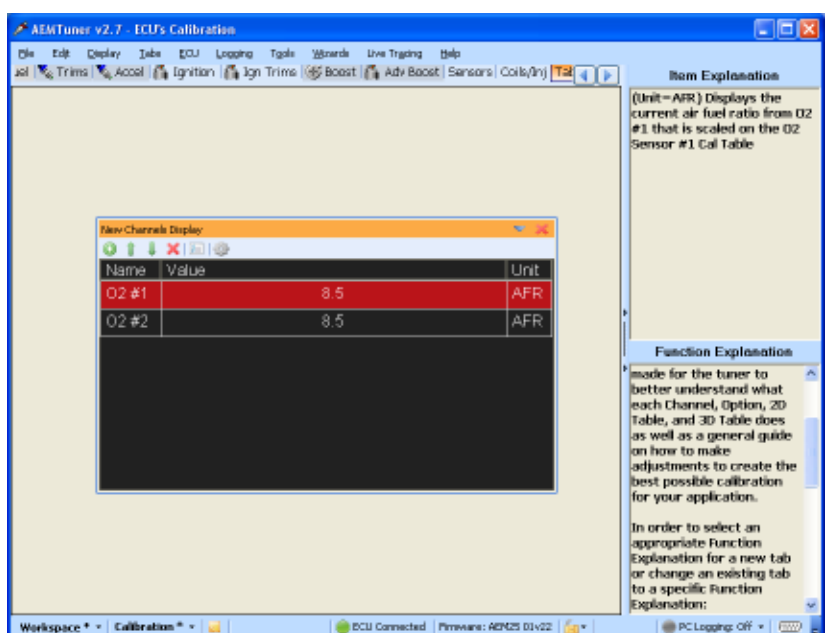

**FIGURE 16. O2 #1 and O2 #2** 

When using spare analog inputs, the values will show in Volts. Use the following equation to convert to air-to fuel ratio.

*AFR Gasoline = 2.375 x voltage + 7.3125* 

## **CONNECTOR PIN-OUTS**

The pin-out for the UEGO sensor connector is shown below in Figure 17.

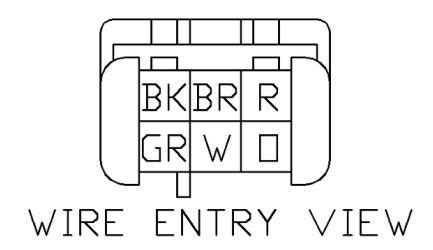

#### **FIGRE 17. UEGO Connector Pin-out**

### **SPECIFICATIONS**

#### **4 CH UEGO Controller**

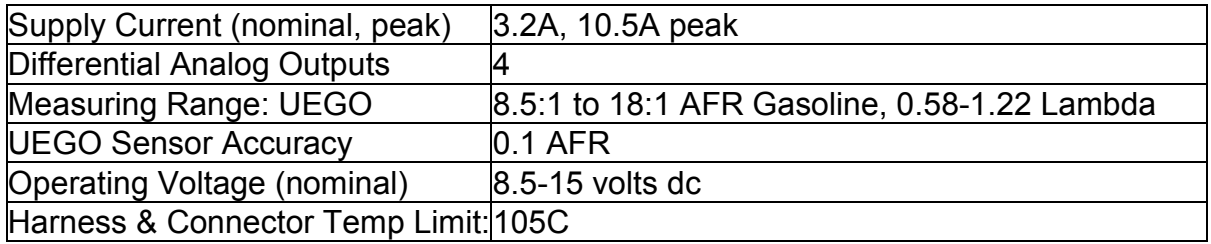

## **NOTES**

If further tuning help is needed be sure to visit the video gallery or performance electronics forum at www.aemelectronics.com for comprehensive instructional videos and information.

The UEGO sensor contains a ceramic module and should not be subject to mechanical or thermal shock or it may be damaged. The sensor is not designed for operation on leaded fuels; doing so will dramatically shorten sensor life. Long term running in the rich region (Lambda < 0.95) will shorten sensor life. High exhaust temperatures (over 850C) will shorten sensor life. Engine oil consumption at a rate greater than 1 quart per 1,000 miles will shorten sensor life. With the UEGO Sensor installed, do not run the engine without power applied to 4 CH UEGO controller.

### **REPLACEMENT/OPTIONAL UEGO CONTROLLER COMPONENTS**

- 30-2001 UEGO Sensor
- 35-4008 Stainless Steel UEGO Sensor Bung
- 30-2063 Sensor Kit with Stainless Bung
- 30-2064 Exhaust Back Pressure (EBP) Kit

## **APPENDIX A**

## **CAN MESSAGE PROTOCOL**

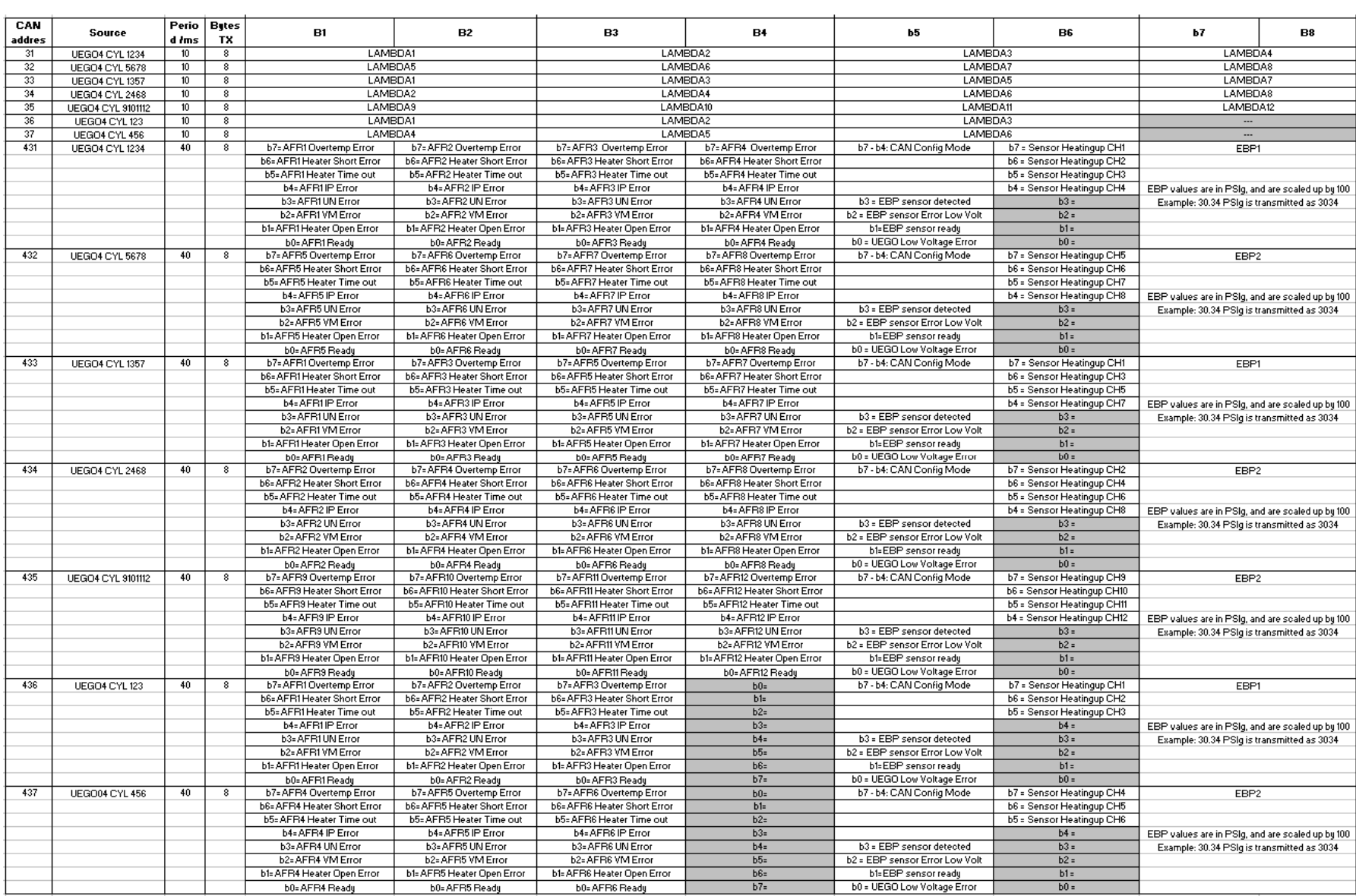

#### **12 MONTH LIMITED WARRANTY**

Advanced Engine Management Inc. warrants to the consumer that all AEM High Performance products will be free from defects in material and workmanship for a period of twelve (12) months from date of the original purchase. Products that fail within this 12 month warranty period will be repaired or replaced at AEM's option, when determined by AEM that the product failed due to defects in material or workmanship. This warranty is limited to the repair or replacement of the AEM part. In no event shall this warranty exceed the original purchase price of the AEM part nor shall AEM be responsible for special, incidental or consequential damages or cost incurred due to the failure of this product. The Bosch LSU 4.2 UEGO sensor has a limited life and is not warranted. Warranty claims to AEM must be transportation prepaid and accompanied with dated proof of purchase. This warranty applies only to the original purchaser of product and is non-transferable. All implied warranties shall be limited in duration to the said 12 month warranty period. Improper use or installation, accident, abuse, unauthorized repairs or alterations voids this warranty. AEM disclaims any liability for consequential damages due to breach of any written or implied warranty on all products manufactured by AEM. Warranty returns will only be accepted by AEM when accompanied by a valid Return Goods Authorization (RGA) number. Product must be received by AEM within 30 days of the date the RGA is issued.

Please note that before AEM can issue an RGA for any product, it is first necessary for the installer or end user to contact the AEM Performance Electronics tech line at 1-800-423-0046 to discuss the problem. Most issues can be resolved over the phone. Under no circumstances should a system be returned or a RGA requested before the above process transpires.

Need additional help? Contact the AEM Performance Electronics tech department at 1-800-423-0046 or tech@aempower.com, or visit the AEM Performance Electronics forum at http://forum.aempower.com/forum/